# **How Start and End Offset works**

There are columns that require date filter and this page will help you understand how date filter works and how you should use it.

1. First is, set the **Run Date**. By default, this field will show today's date. Change this field as you feel necessary.

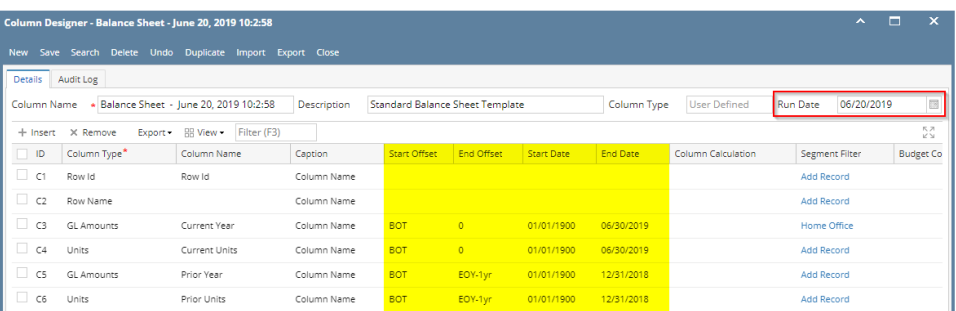

#### 2. The following column types will allow you to define date filter.

- a. Beginning Balance
- b. Budget
- c. Credit
- d. Credit Units
- e. Debit
- f. Debit Units
- g. Ending Balance
- h. GL Amounts
- i. GL Trend
- j. Units
- 3. Add any of the columns mentioned on #2.
- 4. The **Start** and **End Offset fields** will be available. In these fields, define your date filter.
	- a. Start offset date will define the Start Date field. This is always the first day of the month depending on what is selected in the Start Offset date field. This date is computed based on the Run Date set if you are working on Column Designer screen and the As Of Date entered in the Report Settings screen if you are printing/previewing a report.
	- b. End offset date will define the End Date field. This is always the last day of the month depending on what is selected in the End Offset date field. This date is computed based on the Run Date set if you are working on Column Designer screen and the As Of Date entered in the Report Settings screen if you are printing/previewing a report.

The following will help you understand how each will compute the date.

#### Run Date selected is **1/26/2016**

As Of Date selected from Report Settings screen is **12/31/2015**

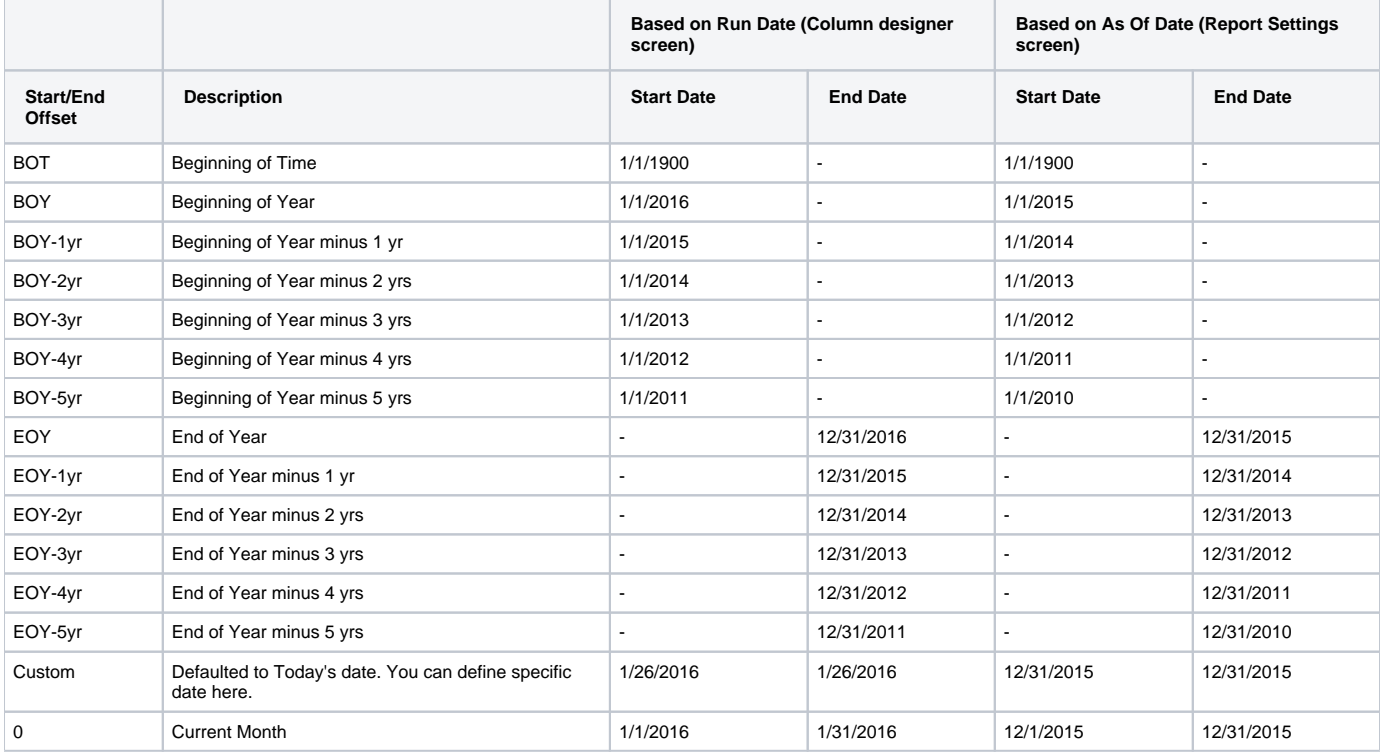

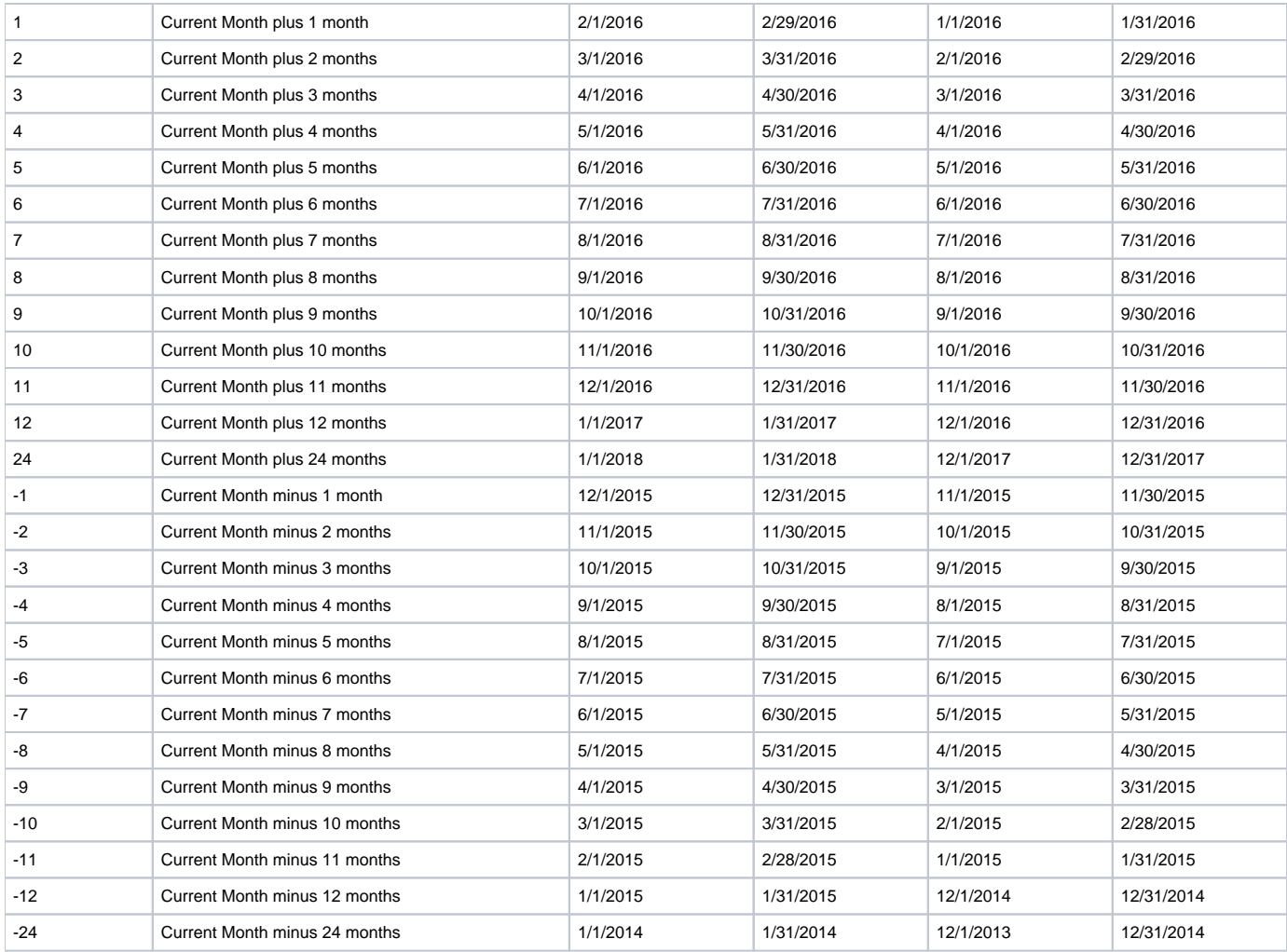

There are columns that require date filter and this page will help you understand how date filter works and how you should use it.

1. First is, set the **Run Date**. By default, this field will show today's date. Change this field as you feel necessary.

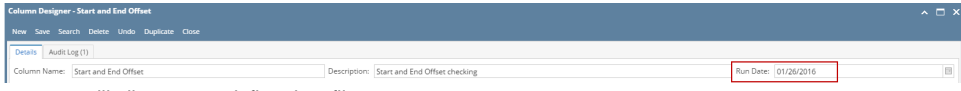

- 2. The following column types will allow you to define date filter.
	- a. Beginning Balance
	- b. Budget
	- c. Credit
	- d. Credit Units
	- e. Debit
	- f. Debit Units
	- g. Ending Balance
	- h. GL Amounts
	- i. GL Trend
	- j. Units
- 3. Add any of the columns mentioned on #2.
- 4. The **Start** and **End Offset fields** will be available. In these fields, define your date filter.
	- a. Start offset date will define the Start Date field. This is always the first day of the month depending on what is selected in the Start Offset date field. This date is computed based on the Run Date set if you are working on Column Designer screen and the As Of Date entered in the Report Settings screen if you are printing/previewing a report.
	- b. End offset date will define the End Date field. This is always the last day of the month depending on what is selected in the End Offset date field. This date is computed based on the Run Date set if you are working on Column Designer screen and the As Of Date entered in the Report Settings screen if you are printing/previewing a report.

The following will help you understand how each will compute the date.

## Run Date selected is **1/26/2016**

As Of Date selected from Report Settings screen is **12/31/2015**

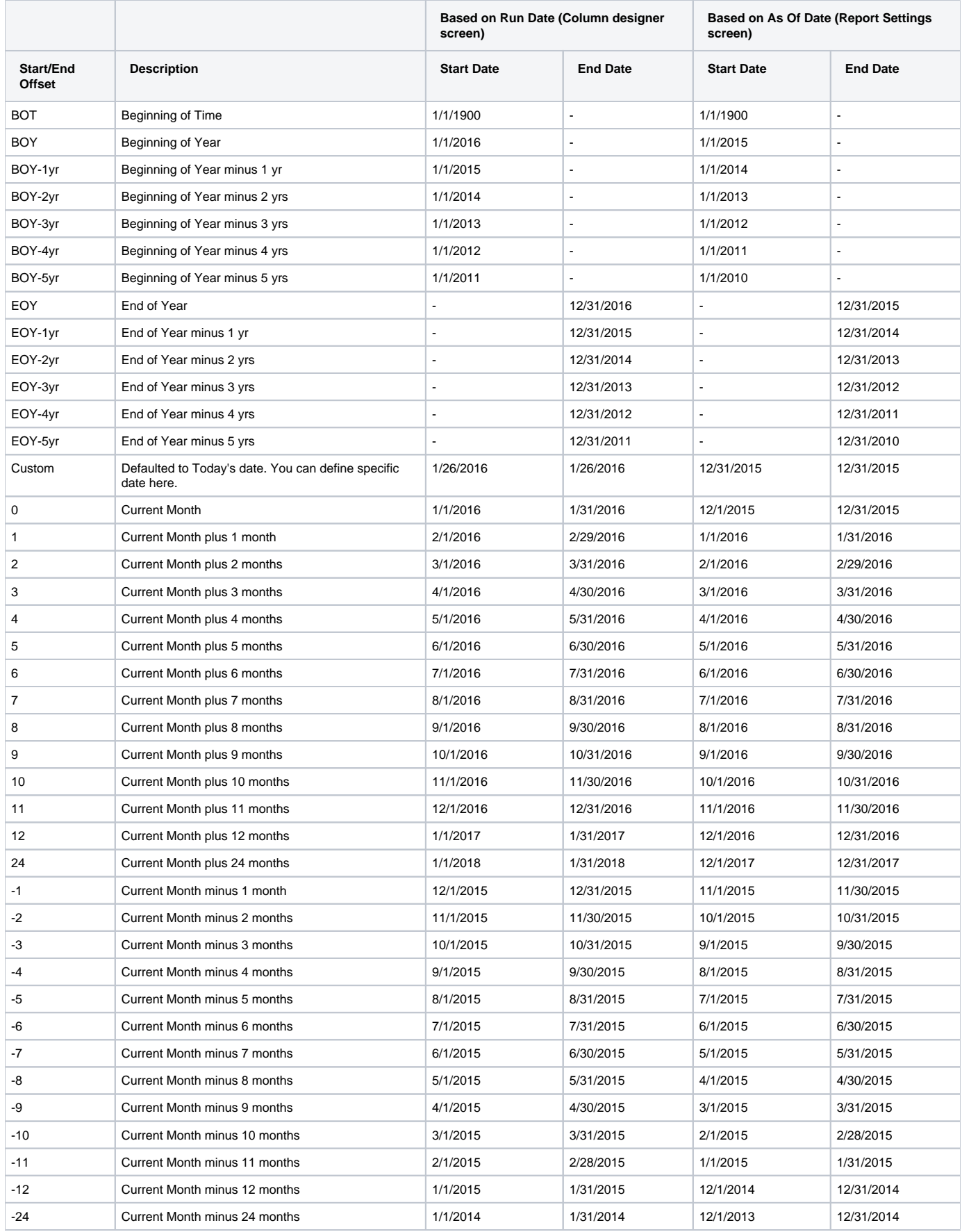

There are columns that require date filter and this page will help you understand how date filter works and how you should use it.

1. First is, set the **Run Date**. By default, this field will show today's date. Change this field as you feel necessary. Column Designer  $\sqrt{2}$ 

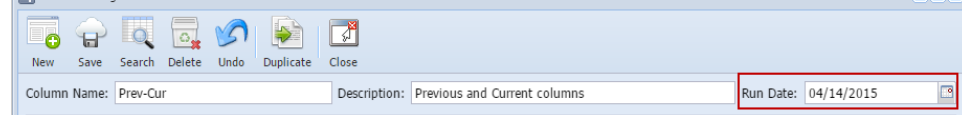

- 2. Add Budget, Calculation, Credit, Credit Units, Debit, Debit Units, Ending Balance, GL Trend, Segment Filter or Units column.
- 3. In the **Filter Type field** click the dropdown combobox button. All available filter types will show a Start and End Dates based on Run Date selected. The Start and End Dates will show you exactly the date range for the selected Filter Type. This helps you visualize the date coverage of the date filter based on the Run Date selected.

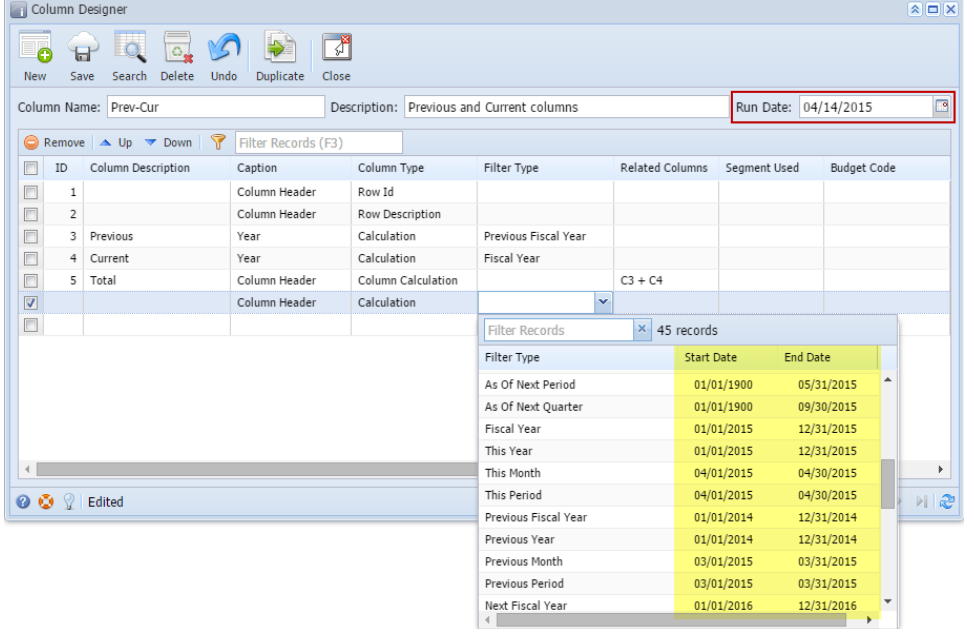

As for Custom filter type, it will show today's date and you will need to setup the Start and End Dates.  $\boxed{\mathbf{A}}$  $\bullet$   $\bullet$   $\circ$   $\bullet$   $\bullet$   $\bullet$  $\sqrt{2}$ New Save Search Delete Undo Duplicate Close Run Date: 04/14/2015  $\Box$ Column Name: Prev-Cur Description: Previous and Current columns Remove  $\blacktriangle$  Up  $\blacktriangledown$  Down  $\blacktriangledown$  Filter Records (F3) **ID** Column Description Caption Column Type Filter Type Related Columns Segment Used **Budget Code**  $\Box$ Column Header Row Id  $\,$  1  $\Box$  $\overline{2}$ Column Header Row Description  $\Box$ 3 Previous Previous Fiscal Year Year Calculation  $\Box$ 4 Current Year Calculation Fiscal Year 5 Total Column Header Column Calculation  $C3 + C4$  $\boxed{\text{V}}$ Column Header Calculation  $\blacktriangledown$  $\Box$ Filter Records  $\times$  45 records Filter Type Start Date End Date Custom 04/14/2015 04/14/2015 As Of  $01/01/1900$ 04/14/2015 As Of Fiscal Year  $01/01/1900$ 12/31/2015 As Of This Year  $01/01/1900$ 12/31/2015 **Column Designe** Every Save Search Delete Undo Duplicate Close Run Date: 04/14/2015 Column Name: Dre Description: Pres ous and Current O<sub>R</sub>  $\Box$  10 End Date Column Caption n Type **Start Date** Width Format 100 Left<br>
250 Left<br>
160 Right<br>
160 Right<br>
160 Right<br>
160 Right  $x, x=0.00; (x, x=0.00)$ Row Id 1000000 Row Des  $x, xx0,00; (x, xx0,00)$  $2.22000(2.2200)$ 4 Current<br>5 Total Calculatio **Fiscal Yea**  $2.000122000$  $x, x=0.00; (x, x=0.00)$ <br> $x, x=0.00; (x, x=0.00)$ 

When printing report and you use a column designer with Filter Type setup columns, it will be the As of Date field that is being used as basis for the date filters. Ex:

If this is the column designer setup, take note that the first part is using the Caption - Column Name while the 2nd part is using the Caption - Filter Type.

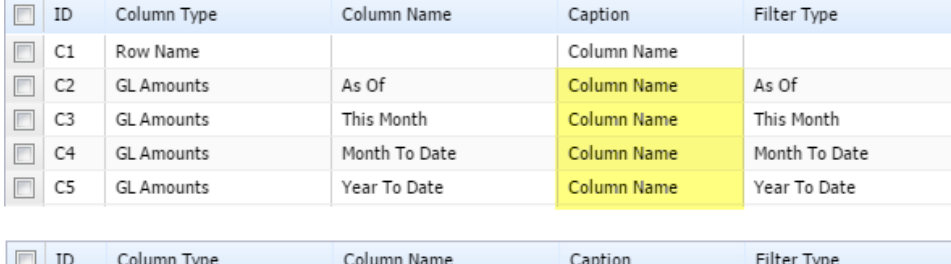

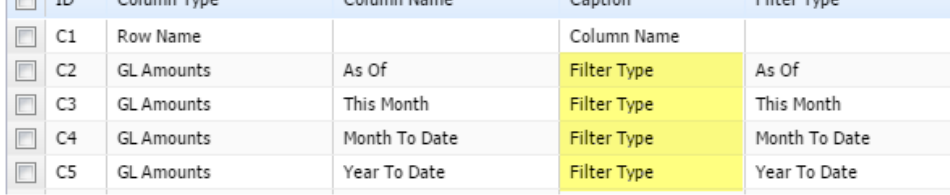

## >As of Date is using today's date.

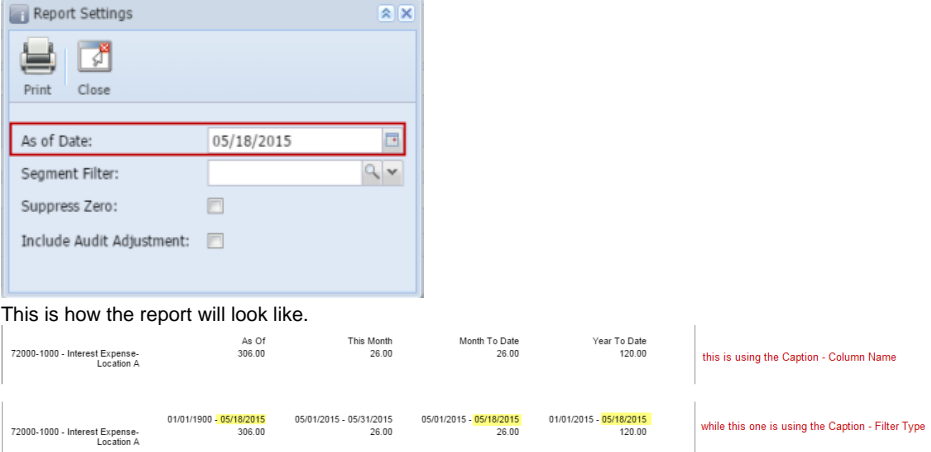

## >As of Date is setup with other dates within the fiscal year

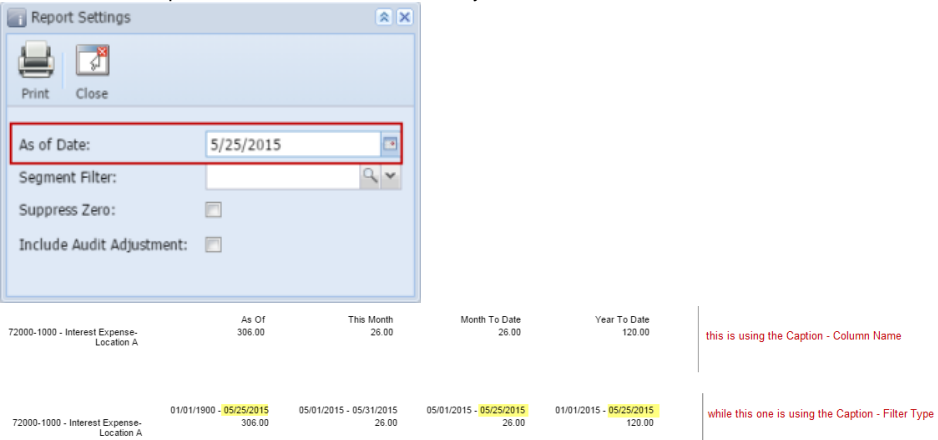

## >As of Date is setup with a date that is from previous fiscal year

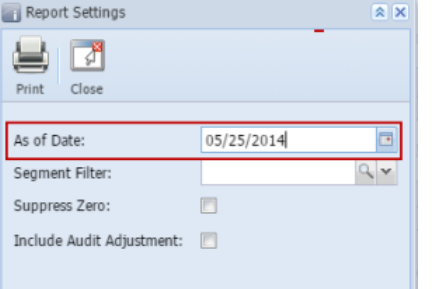

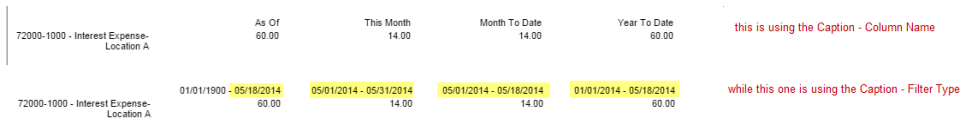

There are columns that require date filter and this page will help you understand how date filter works and how you should use it.

1. First is, set the **Run Date**. By default, this field will show today's date. Change this field as you feel necessary.

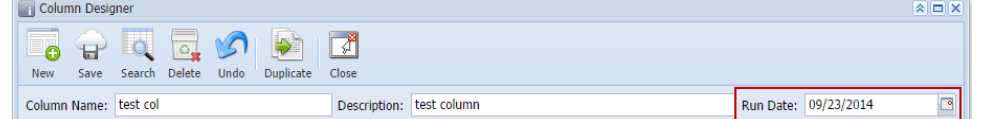

- 2. Add Budget, Calculation, Credit, Credit Units, Debit, Debit Units or Segment Filter column.
- 3. In the **Filter Type field** click the dropdown combobox button. All available filter types, except Custom, will show the Start Date and End Date based on Run Date selected.

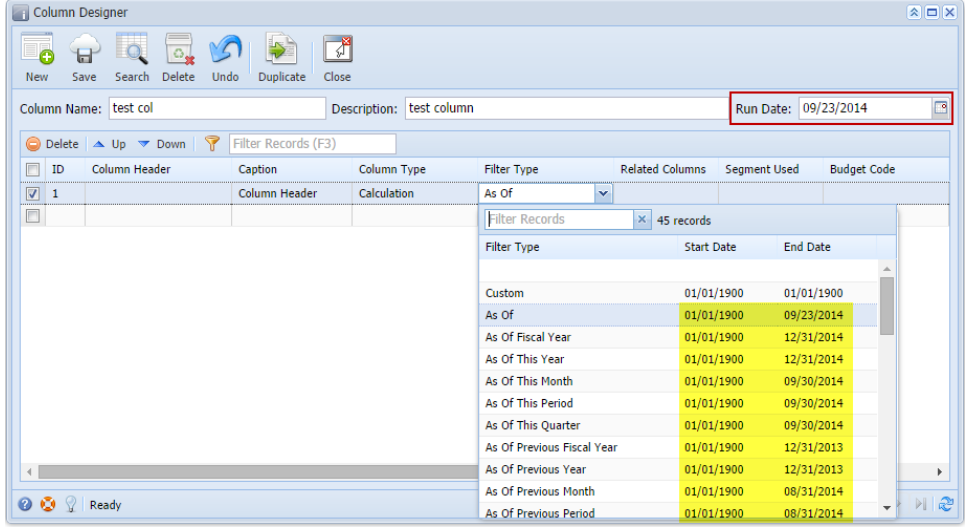